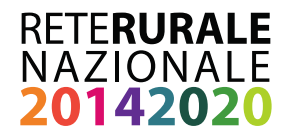

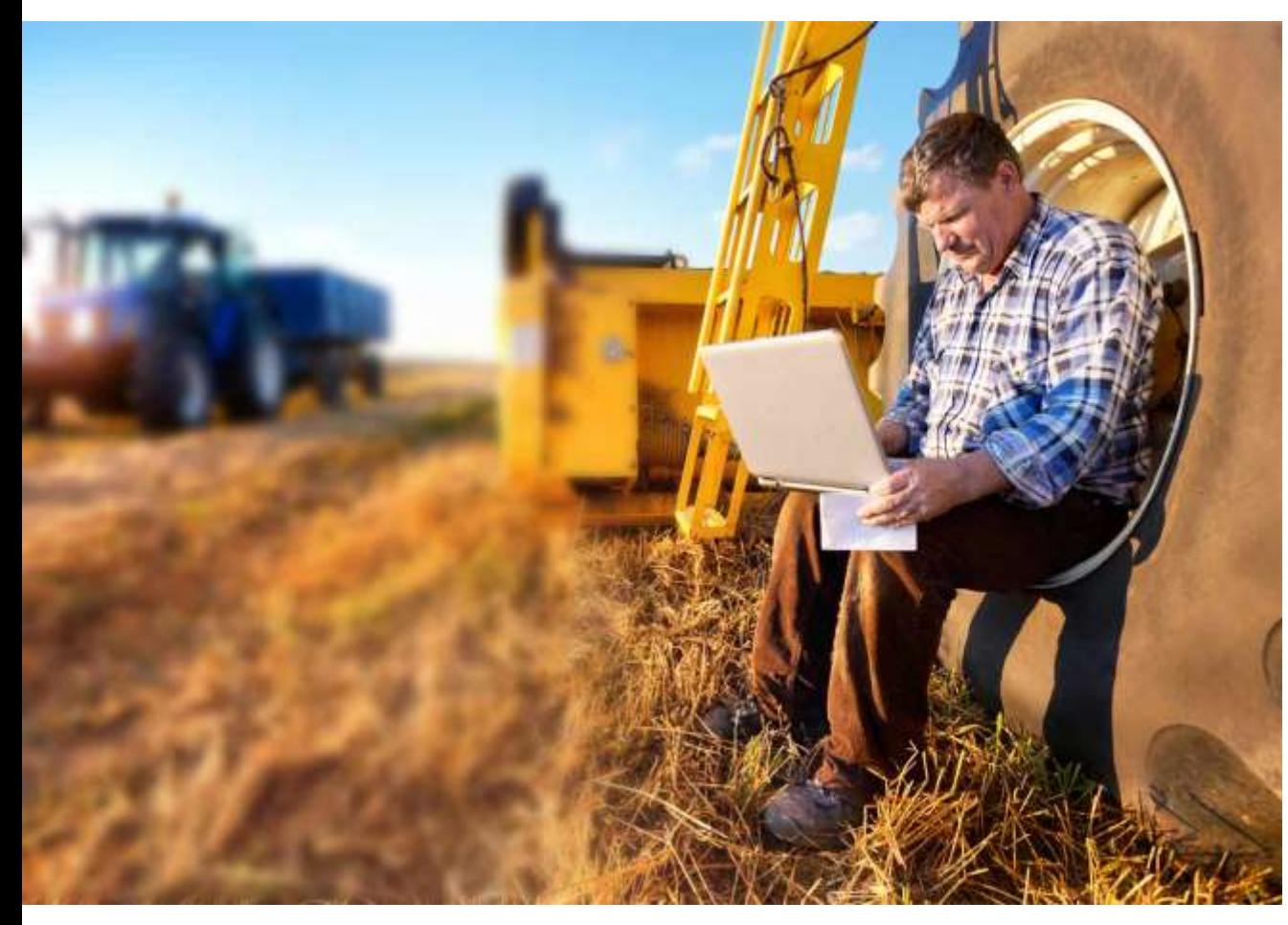

# **PSR 2014-2020**

Metodi e strumenti per la formazione e il trasferimento delle conoscenze in agricoltura

**Rur@Lab Laboratorio didattico virtuale**  *Dicembre 2017*

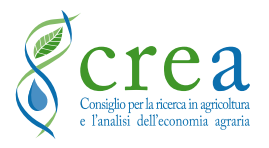

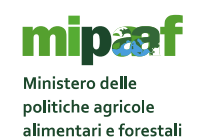

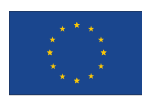

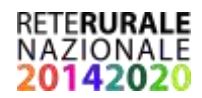

**Documento realizzato nell'ambito del Programma Rete Rurale Nazionale** Scheda attività CREA 12.1 Formazione del capitale umano

Autorità di gestione: Ministero delle politiche agricole alimentari e forestali Ufficio DISR2 - Dirigente: Paolo Ammassari

CREA – Centro di Politiche e Bioeconomia

Autori

Andrea Arzeni Andrea Bonfiglio

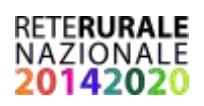

# Indice

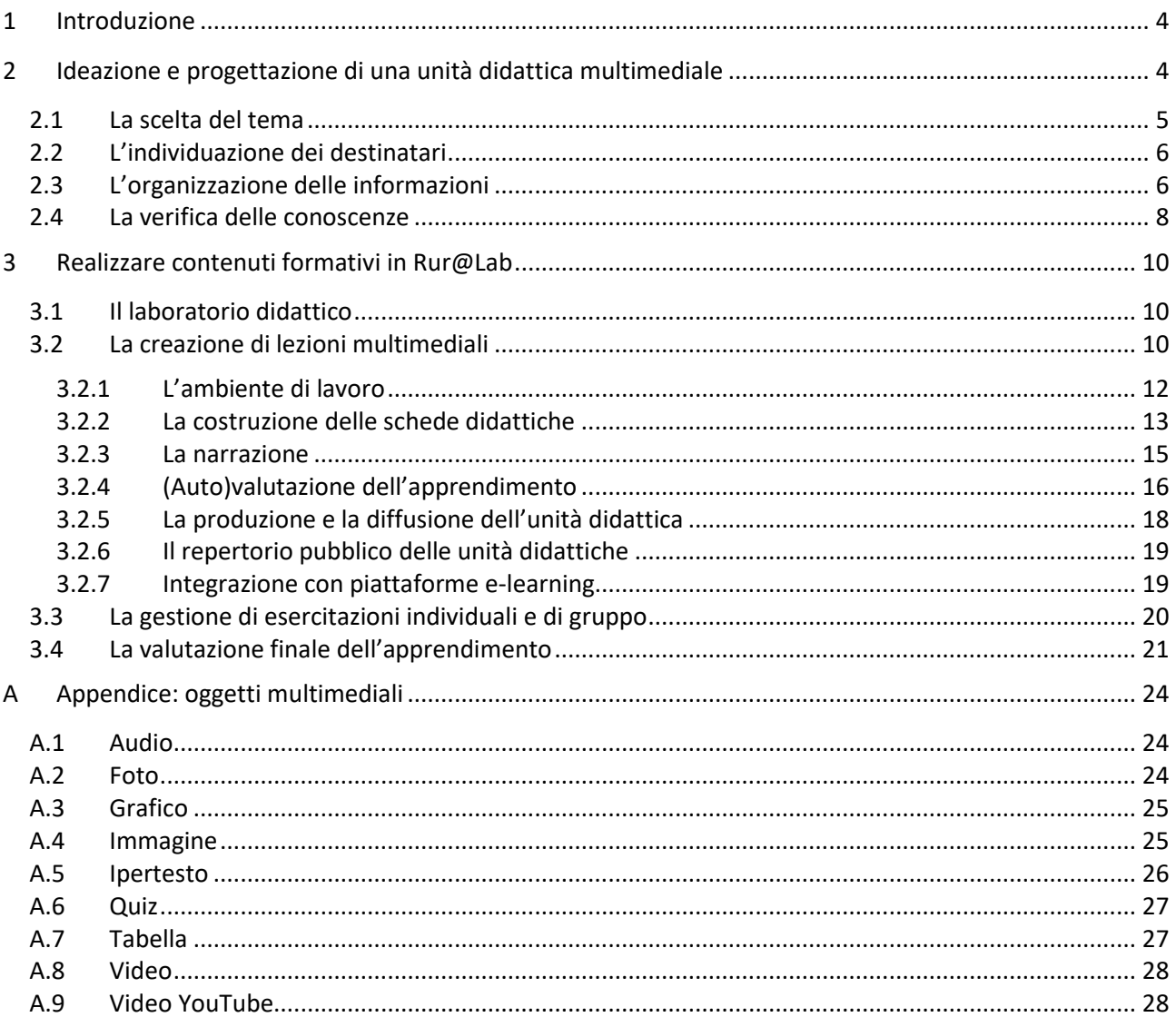

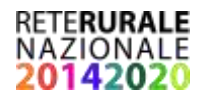

# <span id="page-3-0"></span>**1 Introduzione**

La continua evoluzione delle tecnologie dell'informazione e della comunicazione mette a disposizione nuovi strumenti per la diffusione delle informazioni. Di conseguenza, anche le tecniche formative si evolvono. Restano però ancora validi alcuni principi di base che rendono efficace l'azione formativa indipendentemente dallo strumento utilizzato. Anche uno strumento avanzato in grado di migliorare l'accessibilità delle informazioni e rendere più interessante e gradevole l'apprendimento, risulta tuttavia di scarsa o nulla utilità se il contenuto formativo da cui si parte è didatticamente carente e approssimativo.

Queste linee guida sono dedicate alla formazione professionale di tecnici, consulenti e addetti in agricoltura e si indirizzano in particolare ai formatori che intendono organizzare i contenuti da divulgare sfruttando le funzionalità multimediali delle nuove tecnologie informatiche. Tra questi ricadono anche i formatori professionisti, che pur disponendo già delle competenze e degli strumenti adeguati per organizzare le lezioni, potrebbero trovare in questa guida spunti e metodi interessanti per affinare ulteriormente il processo di trasferimento della conoscenza.

L'obiettivo è duplice: da un lato fornire alcuni concetti basilari per la progettazione di contenuti formativi e dall'altro facilitare la loro diffusione tramite *computer*, *tablet* e *smartphone.* Per queste finalità è stato predisposto dal CREA PB, nell'ambito della Rete Rurale Nazionale (RRN), uno spazio Web denominato Rur@Lab che intende essere un laboratorio didattico virtuale per la sperimentazione di strumenti didattici e la condivisione di contenuti formativi.

La scelta di sviluppare strumenti informatici per la formazione professionale limita senz'altro l'accesso da parte di una vasta platea di agricoltori ancora poco avvezzi, per ragioni di età, all'uso del computer e di Internet. In effetti, le nuove tecnologie non possono sostituire del tutto la formazione tradizionale in aula e/o il rapporto diretto con il formatore, ma sono sicuramente un valido strumento per rafforzare l'apprendimento e per facilitare l'accesso alle informazioni da parte dei soggetti che risiedono nelle aree più remote.

Il documento è strutturato in due parti: nella prima sono affrontate sinteticamente le principali questioni teorico-pratiche da considerare per la progettazione di un contenuto formativo; nella seconda vengono fornite le istruzioni per convertire il contenuto formativo in una unità didattica multimediale utilizzando i diversi strumenti disponibili in Rur@Lab.

# <span id="page-3-1"></span>**2 Ideazione e progettazione di una unità didattica multimediale**

La formazione professionale in agricoltura solitamente nasce da esigenze legate all'applicazione di norme o alla diffusione di tecniche produttive e gestionali. I destinatari sono quindi generalmente tecnici, consulenti e imprenditori agricoli, ma possono essere coinvolte altre categorie professionali, come gli amministratori pubblici e i gestori di enti ed associazioni.

La combinazione tra tematica e destinatario determina la quantità e la qualità delle informazioni da selezionare e divulgare in quanto diversi possono essere gli ambiti applicativi, i fabbisogni conoscitivi, le competenze pregresse e quelle da formare.

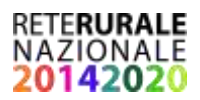

Nelle sezioni successive saranno affrontate in sequenza le principali questioni che ogni formatore dovrebbe tenere in considerazione nella fase progettuale di una unità didattica multimediale.

Per unità didattica multimediale, qui si intende un insieme circoscritto e coordinato di informazioni riguardanti uno specifico tema, veicolate attraverso diverse modalità espressive (testi, grafici, tabelle, immagini, audio, video e quiz) utilizzando applicazioni e dispositivi informatici. Questi ultimi sono computer e altri dispositivi mobili, sui quali possono essere installate e/o utilizzate molteplici applicazioni attualmente disponibili per creare interi corsi, singole unità didattiche o semplici presentazioni. Nella seconda parte di questa guida si farà riferimento agli strumenti inseriti in Rur@Lab che consentono la produzione e la diffusione di unità didattiche, la predisposizione di esercitazioni individuali e di gruppo, la valutazione dell'apprendimento.

### <span id="page-4-0"></span>**2.1 La scelta del tema**

La scelta del tema dell'unità didattica è legata alle competenze professionali del formatore che deve essere in grado di focalizzare le questioni principali da trasferire ai destinatari per soddisfare il loro fabbisogno conoscitivo.

Il principale vincolo da tenere in considerazione, specie nella formazione individuale, è quello del tempo: il numero dei concetti da divulgare deve essere commisurato al tempo a disposizione. Il tempo è dettato dalla tipologia di azione formativa, tuttavia, allo scopo di assicurare una didattica efficace attraverso un mezzo informatico, si ritiene che una durata di circa 20 minuti sia adeguata. Questo perché, rispetto ad una lezione frontale, dove i tempi sono più lunghi per via di possibili interruzioni, la formazione individuale al computer risulta più concentrata non essendovi pause oltre a quelle stabilite dal discente. La scelta della durata deriva anche da considerazioni riguardanti il livello di attenzione. La curva dell'attenzione è diversa per ogni individuo e dipende da vari fattori, quali l'età, il momento della giornata, le condizioni fisiche, quelle ambientali (es. luogo rumoroso), la predisposizione all'apprendimento e ovviamente l'interesse che l'argomento riesce a suscitare. In genere, dopo circa 10 minuti, l'attenzione cala fino a raggiungere il minimo dopo 30 minuti per poi risalire leggermente.

Per temi particolarmente complessi, una sola unità didattica può non essere sufficiente. In tal caso, il formatore dovrebbe articolare il tema su più unità didattiche, ognuna delle quali concentrata su argomenti specifici (Tabella 1) collegati tra loro ma che possono essere fruiti singolarmente. L'insieme delle unità didattiche rappresenta un modulo formativo. Per raggiungere questo risultato si potrebbe dapprima scomporre il tema costruendo la sequenza dei concetti da divulgare, organizzando una serie di schede didattiche strutturate con un titolo ed un testo che sintetizza il concetto. Le schede così individuate vanno poi raggruppate per argomenti omogenei (unità didattiche). Ogni concetto va schematizzato in parole chiave che focalizzano i contenuti da trasferire e da apprendere. Per verificare il rispetto dei tempi predefiniti, andrebbe fornita la trascrizione verbale della spiegazione di ogni concetto. Leggendo il testo chiaramente e non troppo velocemente si potrà prendere nota del tempo impiegato e aggiustare di conseguenza sia la quantità che la distribuzione di informazioni da divulgare. Questa è una fase molto impegnativa per il formatore, ma essenziale per valutare la fruibilità della lezione. Per questo motivo, in Rur@Lab è disponibile uno strumento di sintesi vocale in grado di facilitare e velocizzare questa fase attraverso la lettura di testi scritti con voce artificiale (*text to speech*).

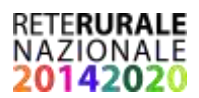

*Tab. 1 – Articolazione del tema generale in argomenti, concetti e parole chiave\**

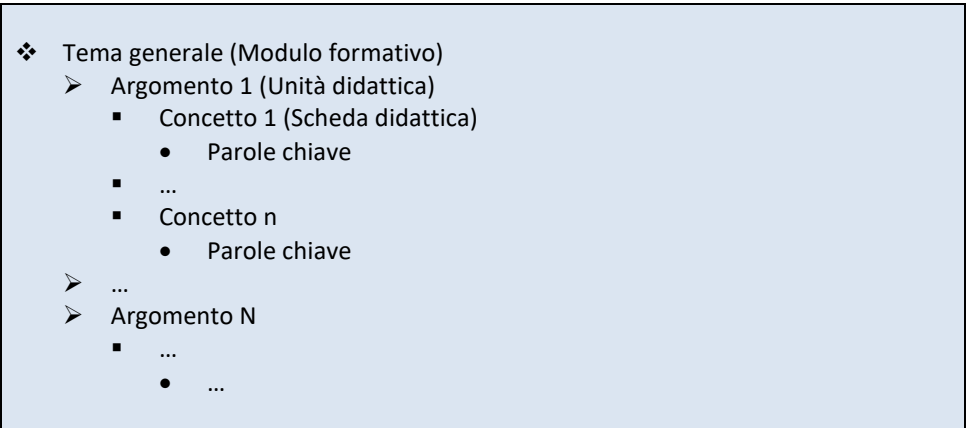

Tra parentesi è riportato il termine equivalente utilizzato in Rur@Lab

# <span id="page-5-0"></span>**2.2 L'individuazione dei destinatari**

Come precedentemente indicato, il dettaglio e il tipo di contenuto informativo dipendono dai soggetti destinatari dell'azione formativa.

A seconda del livello della conoscenza iniziale del tema oggetto di formazione si dovrà adeguare il linguaggio e la terminologia. Una unità didattica destinata a consulenti aziendali non può essere utilizzata senza modifiche se rivolta agli imprenditori agricoli. Ma non è solo una questione di livello delle competenze pregresse ma anche di obiettivo formativo: ad esempio il consulente è interessato ad approfondire le procedure gestionali per la presentazione di una domanda di finanziamento, mentre per l'agricoltore è più rilevante conoscere quali siano le opportunità e i vincoli connessi alla richiesta di contributo.

Ogni unità didattica va progettata quindi anche in funzione del tipo di destinatario evitando l'errore di riproporre gli stessi contenuti a soggetti che hanno diversi fabbisogni informativi e conoscenze pregresse. Una buona progettazione però può consentire di creare varianti della stessa unità didattica a partire dallo stesso materiale formativo, ed è quindi importante la raccolta preliminare di informazioni e la loro successiva organizzazione.

# <span id="page-5-1"></span>**2.3 L'organizzazione delle informazioni**

Prima di produrre i contenuti è necessario anzitutto definire l'obiettivo formativo. Ad esempio se il tema generale è l'agricoltura biologica e l'unità didattica è dedicata alle tecniche di coltivazione, l'obiettivo potrebbe essere quello di far comprendere le differenze rispetto alle tecniche del metodo convenzionale. L'obiettivo generale dovrà essere esplicitato in quello che rappresenta il titolo dell'unità didattica.

Stabilite le finalità, occorre concentrarsi sulla sequenza di concetti che meglio consente di trasferire le informazioni essenziali, ossia sulla struttura logica dell'unità didattica (Tabella 2). Questa sequenza andrà esplicitata per punti in quello che diventerà il "sommario" dell'unità didattica, in modo da evidenziare il percorso formativo fino ai risultati attesi (competenze da acquisire). Nel definire la struttura, considerando l'orientamento pratico dei potenziali destinatari, occorre dare innanzitutto rilevanza agli aspetti concreti, attraverso esempi pratici e, quando possibile, esercitazioni, inserendo eventuali riferimenti teorici (es. riferimenti normativi) al termine dell'unità didattica.

# **RETERURALE** NAZIONALE

La struttura dell'unità didattica rappresenta la base di partenza dalla quale sviluppare la sequenza di concetti e parole chiave che dovranno essere tradotti in contenuti multimediali, ossia testi, collegamenti ipertestuali (a risorse disponibili online o allegate all'unità), tabelle, grafici, immagini, video e commenti audio. Per evitare schemi ripetitivi e monotoni, occorre prevedere una combinazione equilibrata di contenuti multimediali, senza però eccedere in creatività.

*Tab. 2 – Struttura logica di una unità didattica*

- Titolo dell'unità didattica
- Sommario degli argomenti
- Sequenza delle schede concettuali
- Riferimenti per approfondimenti
- Test di autovalutazione
- Attribuzione autore

Le parole chiave hanno un duplice scopo: focalizzare l'attenzione di chi svolge l'unità didattica e aiutare il docente a seguire la logica espositiva pianificata. Vanno quindi opportunamente evidenziate in quanto costituiscono l'ancoraggio mnemonico che favoriscono l'apprendimento.

Se le parole chiave o i concetti sono mostrati come testi è consigliabile presentarli nella forma di elenchi o di termini evidenziati (preferibilmente in grassetto, corsivo o con colori accesi) all'interno di frasi comunque brevi. Riguardo agli elenchi, è preferibile utilizzare un solo livello per non appesantire la lettura, utilizzando eventualmente commenti audio per fornire ulteriori specificazioni e chiarimenti. Nel caso di immagini (prestando attenzione ai diritti di proprietà), occorre scegliere preferibilmente disegni di immediata comprensione o foto, qualora fossero esplicative di una situazione reale connessa al concetto da divulgare. I video possono essere impiegati per inframmezzare una sequenza di informazioni testuali, stimolando così l'attenzione, ma solo se brevi e utilizzati per rafforzare l'esposizione del docente. Non andrebbero quindi utilizzati a completa sostituzione di una parte dell'unità didattica, ad esempio riproducendo una lezione in aula o un seminario.

Un errore molto comune è quello di riprendere integralmente testi estratti da documenti o inserire contenuti, come tabelle, grafici e immagini, densi di informazioni e non adatti ad una visualizzazione a schermo. In questi casi, i materiali vanno rielaborati, rieditati e semplificati estraendo le informazioni rilevanti. L'alternativa è fornire a parte la documentazione, allegandola all'unità didattica e rendendola visualizzabile attraverso collegamenti ipertestuali, o specificare riferimenti/collegamenti che rimandano a risorse disponibili online.

La scelta dei colori è soggettiva e dipende dal contesto culturale, ma occorre favorire una chiara visibilità con un adeguato contrasto tra i diversi elementi mostrati a video. Studi sull'apprendimento sconsigliano di utilizzare tinte vivaci se non per attirare saltuariamente l'attenzione; in generale vanno preferiti i colori "pastello" specie in combinazioni della stessa tonalità. Ogni combinazione è associabile ad una situazione emotiva che può essere utile per caratterizzare l'esposizione di un concetto, come illustrato in Figura 1.

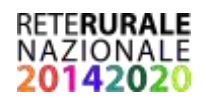

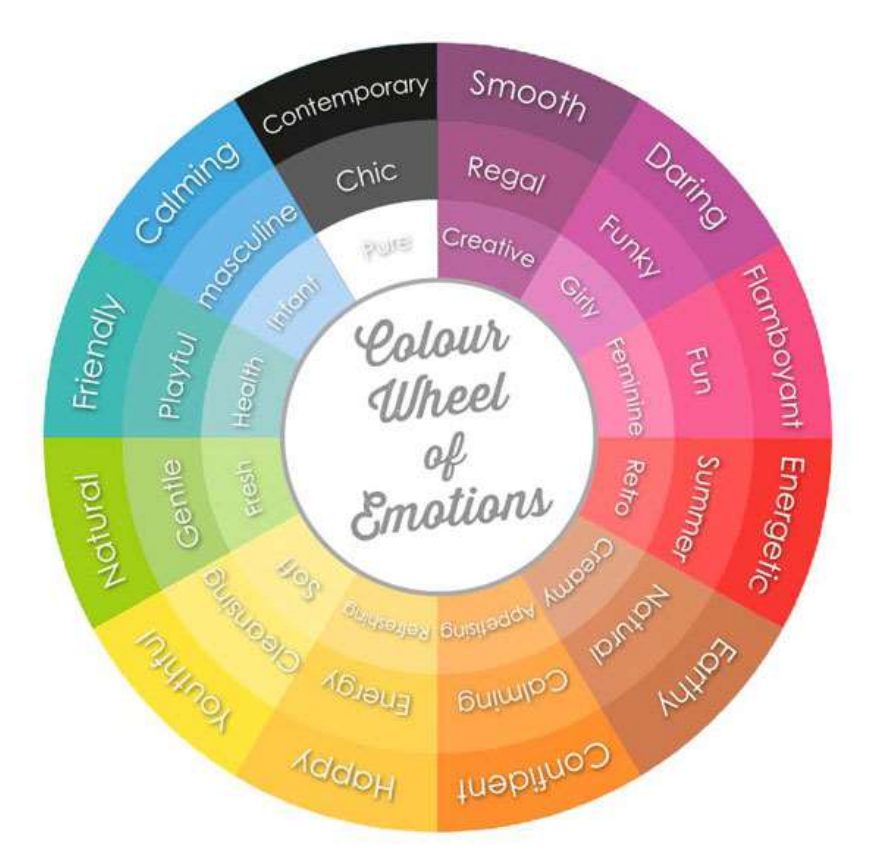

*Fig. 1 – Associazione tra combinazione di colori e situazioni emotive Fonte: http://www.designtoolbox.co.uk/graphic-design/colour-wheel-of-emotions/*

Il commento audio accompagna il discente durante la fruizione dell'unità didattica multimediale, e permette al formatore di esplicitare e sottolineare i contenuti erogati in forma più o meno sintetica, aggiungendo utili elementi conoscitivi, quali integrazioni al testo, una migliore spiegazione di un dato concetto, l'interpretazione di immagini, tabelle e grafici. Il vantaggio che deriva dall'inserire commenti audio è quello di ridurre la densità dell'informazione scritta permettendo al discente di focalizzare l'attenzione sulle parole chiave e sui concetti basilari e di mantenere alto il livello di concentrazione dovendo seguire la narrazione per una piena comprensione dei concetti mostrati. Per consentire una narrazione fluida, i cui tempi devono essere coerenti con una durata complessiva e orientativa di 20 minuti, è utile predisporre, per ogni scheda concettuale, un testo da leggere che potrà poi essere organizzato in una dispensa didattica.

Al termine della sequenza di concetti, che costituisce il corpo centrale dell'unità didattica, andrebbe specificato un elenco di riferimenti per eventuali approfondimenti. A seguire è opportuno fornire un test di valutazione dell'apprendimento (si veda la sezione successiva). Infine, in coda all'unità didattica, vanno presentati i riferimenti dell'autore/i dell'unità didattica per eventuali contatti e richieste di informazioni.

# <span id="page-7-0"></span>**2.4 La verifica delle conoscenze**

Nel contesto attuale, caratterizzato da abbondanza di stimoli e informazioni spesso non strutturate e coordinate tra loro, il processo selettivo delle informazioni a livello individuale sembra facilitato ma

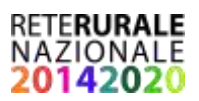

paradossalmente non sempre porta ad un incremento di conoscenza. La sovrainformazione, infatti, non solo può celare distorsioni e informazioni non veritiere (*fake-news*), ma ostacola la riflessione e l'approfondimento, momenti fondamentali per il consolidamento della conoscenza.

Nell'ambito della formazione, invece, le informazioni selezionate devono essere chiare e verificabili così da favorire il processo di apprendimento e quindi la sua valutazione. La verifica del grado di conoscenza acquisita è di fondamentale importanza dal momento che l'obiettivo ultimo è proprio quello di trasferire e accrescere le competenze.

Esistono molte metodologie e strumenti per testare il livello di apprendimento, nel contesto di una unità didattica una frequente soluzione è quella di somministrare alcuni quesiti al termine dell'azione formativa.

Sebbene si tratti di un approccio semplificato in quanto non è in grado di valutare, ad esempio, se è stata acquisita una certa abilità manuale o se i concetti appresi verranno ricordati a distanza di tempo, la valutazione effettuata tramite quesiti subito dopo l'esposizione delle argomentazioni ha però un duplice vantaggio. Il discente, sapendo di essere valutato al termine dell'unità didattica, è spinto a mantenere elevata la sua concentrazione, mentre il docente, sulla base di un numero adeguato di risultati, può verificare se vi sono stati ostacoli per l'apprendimento rivedendo di conseguenza i contenuti dell'unità didattica.

Come si vedrà, nel laboratorio didattico gli strumenti per la valutazione dell'apprendimento possono essere adottati anche all'esterno delle unità didattiche così che può essere testato un intero percorso formativo. In questo modo il discente avrà modo di verificare il consolidamento di tutte le competenze apprese in un arco di tempo che può essere anche lungo, mentre il formatore monitora il livello di apprendimento in uscita dal percorso formativo.

La costruzione di un test di apprendimento richiede l'applicazione di alcune regole di base. In primo luogo, occorre individuare quali sono le competenze che devono essere formate attraverso l'unità didattica e costruire quesiti che siano quindi coerenti con gli obiettivi formativi. Va poi ricordato che, nel caso di utilizzo di procedure informatiche per la somministrazione e la valutazione dei quesiti, non è possibile valutare in automatico una risposta "aperta". La risposta va infatti individuata tra alcune opzioni prestabilite. I quesiti devono essere chiari, non ambigui o fuorvianti, e non devono implicitamente contenere la risposta. Non bisogna usare sigle, termini, concetti e riferimenti che non siano stati introdotti in precedenza. Nel caso di un quesito a scelta multipla le opzioni di risposta devono essere almeno quattro di cui una assolutamente corretta, una del tutto sbagliata e le altre due plausibili ma non completamente esatte. Occorre evitare quindi risposte perentorie del tipo "si" o "no" che rischiano di essere sbrigative ma preferire risposte che stimolino la riflessione e il ragionamento. Il testo del quesito e delle opzioni non deve essere eccessivamente lungo ma formato possibilmente da un solo periodo. Infine, il numero di quesiti deve essere commisurato alla quantità di informazioni trasferite. In linea di massima, considerando una unità didattica di circa 20 minuti, i quesiti dovrebbero essere inferiori a 5, mentre se il test riguarda più unità è consigliabile non superare le 20 domande o comunque 10 minuti di tempo a disposizione.

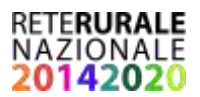

# <span id="page-9-0"></span>**3 Realizzare contenuti formativi in Rur@Lab**

# <span id="page-9-1"></span>**3.1 Il laboratorio didattico**

Rur@Lab è uno spazio web sviluppato dal CREA nell'ambito del progetto della RRN<sup>1</sup> per la creazione di materiali formativi multimediali e per la loro gestione e diffusione.

Rur@Lab è dedicato ai formatori che svolgono attività di formazione professionale per gli agricoltori o più in generale per gli operatori privati e pubblici del settore agroalimentare. Non è una piattaforma per l'elearning ma un ambiente progettuale aperto che può essere utilizzato in percorsi formativi di breve durata che non richiedono una certificazione istituzionale delle competenze.

È strutturato sotto forma di sito blog che contiene alcuni strumenti didattici (menu di destra) ed esempi di contenuti formativi (menu superiore). Gli strumenti e i contenuti sono accessibili a tutti senza limitazioni, ma viene offerta anche la possibilità al formatore di gestire un'aula virtuale (comandi in fondo alla pagina web) dove le attività sono riservate ad un gruppo di persone (classe) invitate dal docente.

Gli strumenti didattici informatici sono costituiti da applicazioni software sviluppate appositamente per Rur@Lab oppure funzionalità che utilizzano procedure già disponibili adattandole agli scopi formativi. L'applicazione principale di Rur@Lab è un software per sistemi Windows per produrre lezioni multimediali e per realizzare e gestire test per la valutazione dell'apprendimento. Sono state sviluppate altre applicazioni utilizzabili on-line che consentono di effettuare esercitazioni individuali attraverso la simulazione di problemi decisionali (modelli). Infine sono state utilizzate alcune funzionalità degli ambienti CMS<sup>2</sup> per organizzare spazi web che possono essere gestiti come aule virtuali dove docenti e discenti si scambiano informazioni e sviluppano lavori di gruppo.

I paragrafi che seguono illustrano i singoli strumenti didattici disponibili e le loro modalità di utilizzo.

# <span id="page-9-2"></span>**3.2 La creazione di lezioni multimediali**

Lo strumento realizzato per lo sviluppo di contenuti organizzati in unità didattiche è una applicazione da installare su Windows che richiede la disponibilità sul proprio dispositivo di un programma di navigazione in Internet (browser). Per la sola visualizzazione delle unità create è sufficiente un browser aggiornato, senza la necessità di installazioni aggiuntive. In sostanza, l'applicativo consente di inserire e organizzare le informazioni che il docente ha selezionato e produce un pacchetto integrato di contenuti multimediali che possono essere fruiti on line sotto forma di presentazione interattiva.

Lo strumento si contraddistingue per le seguenti caratteristiche:

 *Accessibilità*. Rur@Lab è un applicativo concesso gratuitamente (licenza freeware). Dal lato del formatore, Rur@Lab è facile da utilizzare e non richiede competenze avanzate in ambito informatico per la creazione di unità didattiche. La sua interfaccia consente infatti di creare rapidamente contenuti multimediali e formativi trascinando gli oggetti rappresentati da icone (testi, immagini ed altro) all'interno di appositi riquadri o trascinando al loro interno file disponibili

1

<sup>1</sup> Scheda progetto 12.1

 $^2$ I CMS (Content Management System) sono applicazioni per la gestione di siti web che tramite una interfaccia utente consentono la pubblicazione e la gestione di informazioni on-line senza richiedere necessariamente la conoscenza di specifici linguaggi di programmazione (html, php, ecc.).

# **JAZIONALE**

nel proprio computer. Dal lato dell'utente finale, le unità didattiche, pubblicate nella forma di pagine HTML, possono essere seguite scorrendo le pagine visualizzate sullo schermo di vari dispositivi, consultando i materiali e i link suggeriti e ascoltando la narrazione audio che le accompagna.

- *Specializzazione*. Rur@Lab è pensato per consentire la produzione di brevi unità tematiche adatte a utenti che hanno poco tempo a disposizione e necessitano di informazioni immediate, pratiche, veloci e sempre accessibili.
- *Integrazione*. Rur@Lab consente di includere all'interno di una stessa unità didattica modalità formative che vengono spesso implementate separatamente (per esempio quiz separati dai contenuti formativi o video, materiali e link di approfondimento collocati al di fuori dell'unità didattica) permettendo quindi all'utente di rimanere all'interno di uno stesso ambiente di lavoro.
- *Presentazione ad oggetti*. Rur@Lab funziona ad oggetti, che rappresentano gli strumenti del laboratorio virtuale utilizzabili per la costruzione dell'unità didattica.
- *Strutturazione*. Rur@Lab organizza la struttura logica di una unità didattica (nella forma di sezioni specifiche e riquadri di diverso tipo), allo scopo di permettere al formatore di concentrarsi sui contenuti della unità didattica.
- *Portabilità*. Grazie all'utilizzo di un formato comune, Rur@Lab offre la possibilità di usufruire delle unità didattiche multimediali, su diverse piattaforme, server, client e dispositivi garantendo quindi una più facile fruizione delle informazioni per una maggiore trasferibilità della conoscenza.
- *Standardizzazione*. Rur@Lab consente di produrre unità didattiche utilizzando una struttura standard dei contenuti permettendo quindi la costruzione di un repertorio di unità formative di pubblico dominio.

Per installare l'applicazione, occorre scaricare file eseguibile **Rur@Lab Setup.exe** dal sito [www.reterurale.it,](http://www.reterurale.it/) aprirlo, accettare le condizioni della licenza d'uso e proseguire con la procedura di installazione.

I prerequisiti richiesti per l'installazione sono i seguenti:

- Sistema operativo Windows Vista Service Pack 2 o superiore
- Windows Installer 3.1
- .NET Framework 4.0 Client Profile (x86 e x64)
- Microsoft Speech Platform Runtime (Version 11.0)
- Microsoft Speech Platform Runtime Languages (Version 11.0)

Per la visualizzazione delle unità didattiche create con Rur@Lab è richiesto inoltre un browser in grado di eseguire HTML5 e Javascript.

La cartella di installazione è quella di default utilizzata da Windows per utenti locali anche privi di privilegi di amministratore.

Durante la procedura di installazione, alcuni componenti necessari per il funzionamento del programma potrebbero non essere presenti nel computer. In tal caso, l'utente dovrà acconsentire al loro download e/o installazione per completare la procedura. Per i componenti per i quali è necessario disporre di privilegi più alti, qualora l'utente ne sia sprovvisto, sarà necessario un profilo da amministratore per autorizzare l'installazione inserendo le relative credenziali.

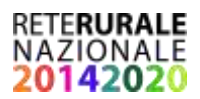

Al termine della procedura guidata, i file con estensione "rlb" verranno associati al programma Rur@Lab e potranno quindi essere aperti direttamente con il "doppio click". Inoltre si potrà chiedere di avviare il programma in automatico, lasciando selezionata la relativa opzione.

# <span id="page-11-0"></span>3.2.1 L'ambiente di lavoro

Il programma presenta nella parte superiore alcune icone per eseguire velocemente le operazioni più frequenti (quali salvataggio, caricamento, anteprima dell'unità didattica e pubblicazione); un menu principale per la gestione dei file; strumenti per importare/esportare la struttura dell'unità didattica, personalizzare le funzionalità del programma e compiere operazioni riguardanti la valutazione dell'apprendimento; strumenti per personalizzare lo stile selezionato, strumenti di supporto (guida on-line e invio di richieste) e condivisione nei social network. Al di sotto sono riportate 6 sezioni che consentono la progressiva costruzione di una unità didattica seguendo un ordine logico<sup>3</sup>:

- Stile
- Schema
- Titolo
- Schede
- Autori

**.** 

Etichette

**Stile** permette di definire il formato generale dell'unità didattica in termini di colore di sfondo delle schede, dimensione e colore dei font utilizzati. È previsto un numero di stilli selezionabili. Dal menu **Stile>Personalizza**, lo stile può essere personalizzato cambiando il colore dello sfondo di tutte le schede, l'altezza e il colore dello sfondo dell'intestazione e del piè di pagina.

**Schema** consente di specificare l'intestazione, il piè di pagina e lo sfondo di tutte le schede. Lo sfondo eventualmente selezionato all'interno del formato sostituisce lo sfondo dello stile scelto. L'intestazione e il piè di pagina può contenere testo o immagini, mentre lo sfondo (e questo vale per tutte le sezioni dove è possibile personalizzare lo sfondo) può contenere solo immagini.

**Titolo** rappresenta la prima scheda della unità didattica dove specificare il titolo e l'eventuale sottotitolo. È anche possibile stabilire uno sfondo specifico e inserire un file audio di presentazione. L'utente può anche introdurre delle note esplicative ad uso interno, che possono essere utilizzate come testo di riferimento per la narrazione.

**Schede** consente di sviluppare la parte centrale dell'unità didattica inserendo i concetti organizzati per schede didattiche. Ciascuna scheda si compone di una parte dedicata ai contenuti principali, una immagine di fondo eventualmente selezionata, un commento audio relativo all'intera scheda e note esplicative ad uso interno, utilizzabili come testi di riferimento per la narrazione audio.

**Autori** permette di specificare l'autore o gli autori della unità didattica, di cui possono essere forniti foto, nome, affiliazione e descrizione.

<sup>&</sup>lt;sup>3</sup> In realtà il programma non obbliga a seguire un particolare ordine ma, almeno nella fase iniziale, la sequenza ordinata delle sezioni facilita il processo di costruzione del modulo.

# **\ZIONALE**

**Etichette** è una sezione dove poter inserire informazioni sintetiche relative all'autore, al titolo dell'unità didattica, all'eventuale titolo del modulo e del corso ai quali l'unità didattica fa riferimento e alla data di creazione. Permette poi di specificare le tematiche formative affrontate scegliendo da un elenco di tematiche predefinite o inserendole manualmente. Queste informazioni vengono convertite in etichette ("meta tag") all'interno della pagina principale html dell'unità didattica, per consentire una migliore indicizzazione nel caso di pubblicazione online e agevolare la ricerca di contenuti formativi.

# <span id="page-12-0"></span>3.2.2 La costruzione delle schede didattiche

All'interno dell'applicativo i concetti vengono sviluppati nella forma di schede didattiche. Ogni scheda può contenere uno o più contenuti multimediali da posizionare utilizzando i diversi tipi di disposizione (layout) dei contenuti principali, selezionabili in alto a sinistra dello schermo:

- un unico contenuto;
- due contenuti sovrapposti;
- due contenuti sovrapposti di cui quello in alto costituito da due contenuti affiancati;
- due contenuti sovrapposti di cui quello in basso costituito da due contenuti affiancati;
- due contenuti affiancati;
- due contenuti affiancati di cui quello a destra costituito da due contenuti sovrapposti;
- due contenuti affiancati di cui quello a sinistra costituito da due contenuti sovrapposti;
- quattro contenuti disposti su due righe e due colonne.

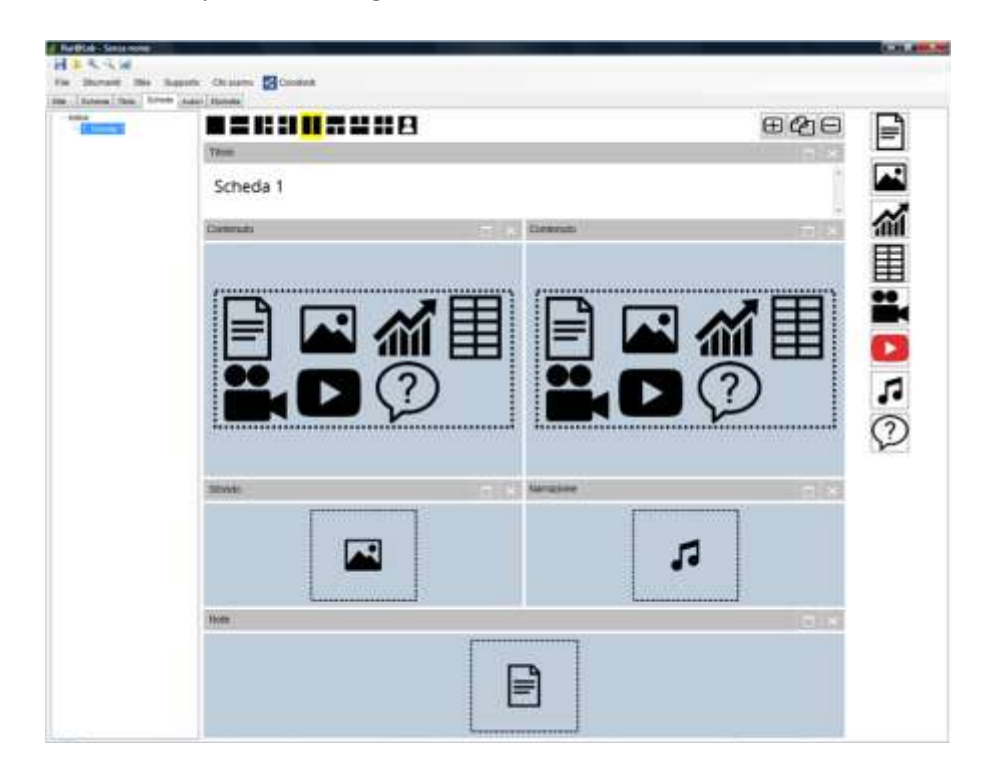

*Fig. 2 – esempio di disposizione del layout a due colonne affiancate*

A seconda della disposizione scelta, vengono resi visibili uno, due, tre o quattro riquadri nei quali inserire gli oggetti multimediali, identificati dalle icone visualizzate come sfondo dei riquadri. In generale, è preferibile optare per una disposizione a due contenuti affiancati o sovrapposti, riservando, per esempio, un riquadro al contenuto testuale ed uno ad immagini, tabelle o grafici (Figura 2). Le dimensioni dei riquadri (altezza e

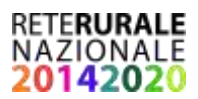

larghezza) sono pari a 25, 50 o 100% dello spazio disponibile a seconda del tipo di disposizione scelto. Questi valori possono essere personalizzati accedendo alle opzioni di personalizzazione del layout (pulsante ) e variando la larghezza e l'altezza (espresse in percentuale) del riquadro che compare in alto e a sinistra. Le dimensioni delle altre sezioni si aggiustano di conseguenza.

Oltre ai riquadri destinati a visualizzare i contenuti principali, ciascuna scheda contiene altri tre riquadri dove poter inserire un'immagine di sfondo, un oggetto audio e note esplicative ad uso del progettista contenenti, ad esempio, il testo da leggere per il commento audio.

Gli oggetti multimediali che possono essere inseriti nelle schede per la creazione dei contenuti sono:

- Audio
- $\bullet$  Foto<sup>4</sup>
- Grafico
- Immagine
- Ipertesto
- Quiz
- Tabella
- Video
- Video YouTube

Gli oggetti sono rappresentati da una serie di icone disposte sulla barra verticale destra dello schermo. Ogni oggetto possiede differenti caratteristiche descritte nello schema in appendice e nella guida accessibile dal menu principale. Gli oggetti possono essere inseriti all'interno dei riquadri trascinando le relative icone con il mouse verso il riquadro di destinazione avente come sfondo la corrispondente icona o cliccando direttamente all'interno del riquadro. In quest'ultimo caso, se nel riquadro è visualizzata una sola icona, verrà creato in automatico l'oggetto corrispondente. Se, invece, sono presenti più icone, verranno mostrati all'utente gli oggetti che possono essere inseriti. Una volta inseriti, gli oggetti possono essere aperti o modificati utilizzando il menu contestuale che appare cliccando il tasto destro del mouse sull'oggetto o cliccando sull'icona di massimizzazione del riquadro. In quest'ultimo caso, nel caso di ipertesti, i contenuti verranno visualizzati all'interno di una finestra separata per consentirne una migliore leggibilità. Per rimuovere un oggetto occorre cliccare sull'icona di cancellazione del riquadro.

Per creare una nuova scheda occorre premere il pulsante  $\boxplus$  in alto a destra oppure il pulsante  $\boxplus$  se si intende creare una copia delle schede selezionate. Il pulsante  $\Box$  permette di cancellare la scheda corrente o più schede nel caso di selezione multipla. Si tenga presente che l'operazione di cancellazione non è reversibile. Le operazioni di "Aggiungi", "Clona" ed "Elimina" possono essere eseguite anche ricorrendo al menu contestuale che appare cliccando sui titoli delle schede riportati nell'indice collocato alla sinistra dello schermo. Attraverso l'indice, è anche possibile modificare la posizione delle schede, trascinandone i titoli, e spostarsi tra le schede didattiche. L'ordine con cui organizzare le schede è a discrezione del formatore progettista ma, come indicato nella prima parte di questo documento, si consiglia di iniziare la sequenza con un sommario dei contenuti e degli obiettivi formativi e di concluderla con un test di verifica dell'apprendimento.

**.** 

<sup>4</sup> Solo nella scheda degli autori.

Per agevolare ed accelerare la costruzione delle schede didattiche, i titoli delle schede e le relative note esplicative possono essere importati da o esportati verso un file di testo (.txt), attraverso i comandi **Strumenti>Struttura>Importa** e **Strumenti>Struttura>Esporta**, nel seguente formato:

#0 Titolo Unità didattica Note esplicative della pagina Titolo

#1 Titolo Scheda 1 Note esplicative della Scheda 1

#2 Titolo Scheda 2 Note esplicative della Scheda 2

…

La scheda Titolo è identificata con il simbolo "#0" mentre le altre schede con simboli alfanumerici progressivi ("#1", "#2", ecc.). Nel caso di importazione all'interno di un'unità didattica esistente, i titoli e le note esistenti verranno sostituti con quelli importati. Se invece si tratta di una nuova unità didattica, verrà creato un numero di schede pari al numero massimo che appare nel file di testo.

In qualsiasi momento è possibile visualizzare una anteprima della scheda corrente o dell'intera unità didattica utilizzando rispettivamente i tasti funzione F9 e F10 oppure tramite il menu principale.

Si consiglia di salvare periodicamente il lavoro tramite il tasto **F5** o il comando Salva nel menu principale. Questo comando consente di memorizzare le informazioni sul computer così da recuperarle (attraverso il comando Apri) in un secondo momento per modifiche successive.

# <span id="page-14-0"></span>3.2.3 La narrazione

Come evidenziato in precedenza, la narrazione audio può risultare molto utile per tenere viva la concentrazione dell'utente e per ridurre la densità informativa permettendo una maggiore focalizzazione. Rur@Lab prevede due possibili modalità narrative:

- la narrazione dell'intera scheda
- la narrazione di paragrafi di testo o punti elenco

Nel primo caso, Rur@Lab rende disponibile l'oggetto multimediale **Audio** che deve essere trascinato nel riquadro Narrazione per poter associare un file audio all'intera scheda. Questa funzione è disponibile sia per le singole schede che per il frontespizio.

La narrazione di paragrafi o punti elenco invece può essere fatta solo per contenuti di tipo ipertestuale. Attraverso il menu contestuale del contenuto, è possibile infatti associare a paragrafi o punti elenco contenuti audio, evitando quindi, in caso di errori, di dover registrare l'intera narrazione.

Un'ulteriore differenza tra le due modalità risiede nei tempi di visualizzazione. Nel primo caso tutti i contenuti appaiono nello stesso istante, nel secondo invece la visualizzazione del paragrafo (o punto elenco) successivo avviene al termine della narrazione del paragrafo (o punto) precedente. I paragrafi ai quali non è stata associato alcun frammento audio vengono invece visualizzati istantaneamente.

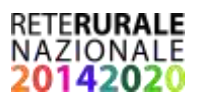

Per entrambe le modalità, è data la possibilità di registrare la propria voce o di utilizzare una voce artificiale alla quale si può chiedere di narrare un testo inserito in un apposito spazio. Il formatore può avvalersi per esempio della voce italiana "Lucia", che viene installata in automatico assieme a Rur@Lab.

# <span id="page-15-0"></span>3.2.4 (Auto)valutazione dell'apprendimento

Rur@Lab mette a disposizione, per la creazione di test di verifica dell'apprendimento, l'oggetto multimediale **Quiz**. Si consiglia di utilizzare questa funzionalità al termine della sequenza di schede dell'unità didattica così da fornire al fruitore della lezione la possibilità di eseguire una veloce verifica dell'apprendimento (autovalutazione). Il formatore può anche decidere di organizzare una vera e propria valutazione finale all'interno di una unità didattica separata, ad esempio al completamento di un percorso formativo. Il test finale può essere preparato utilizzando questo stesso applicativo.

Due sono le tipologie di quiz che possono essere scelte:

- quesiti a "scelta multipla";
- inserimento di informazioni mancanti nella forma di spazi vuoti che possono essere riempiti o con l'ausilio di un elenco visibile di risposte corrette ("inserisci parole") o senza alcuna indicazione ("riempi i vuoti").

Per tutti i tipi di quiz, le possibili risposte vengono automaticamente rimescolate al caricamento dell'unità didattica per cui non si ripresentano nello stesso ordine. L'esito del singolo quiz viene immediatamente presentato a video segnalando l'eventuale punteggio assegnato in caso di risposta esatta e mostrando un messaggio personalizzabile, sia nel caso di successo che in quello di errore. Nel caso di quesiti a scelta multipla, la risposta esatta è indicata con il segno  $\blacksquare$  mentre quella errata con il segno  $\blacksquare$ . Nel caso invece di quesiti con informazioni mancanti, la risposta esatta è evidenziata in verde mentre quella sbagliata viene sostituita con quella corretta ed evidenziata in rosso. Questo permette al discente di rivedere subito i test eseguiti e di individuare i propri errori.

È possibile inserire un solo quiz per scheda per cui è necessario inserire tante schede quanti sono i quesiti che si vogliono proporre. I risultati aggregati di tutti i quiz (numero domande, domande corrette, punteggio acquisito su punteggio totale, eventuale superamento del test) vengono riepilogati in un'unica scheda che viene aggiunta in automatico a conclusione dell'unità didattica. In questa scheda, è possibile anche mostrare a schermo un messaggio conclusivo in relazione al punteggio acquisito o al numero di risposte esatte. Il contenuto del messaggio può essere personalizzato dal menu **Strumenti>Opzioni**.

Nelle opzioni relative ai quiz è anche possibile specificare se mostrare i risultati finali, se visualizzare i messaggi intermedi e quelli a conclusione dei quiz, se impiegare un *timer*, specificando la durata massima del test (espressa in minuti), se salvare i risultati nel computer locale dell'utente al completamento del test, se chiedere all'utente di inviare i risultati ad un dato indirizzo email e se verificare il superamento del test, fissando una soglia in termini di quesiti risposti correttamente o di punteggio acquisito. In aggiunta, è possibile esplicitare i messaggi corrispondenti in caso di successo o mancato superamento del test.

Nell'ipotesi di salvataggio dei risultati, l'utente sarà tenuto a fornire nome e cognome. A tal fine verrà creata una scheda precedente ai quiz ("Quiz Info") contenente il modulo per l'inserimento dei dati. Questo fa sì che i risultati siano univocamente associabili. I dati che vengono salvati in forma codificata sono: codice identificativo del test, titoli della unità didattica, del modulo e del relativo corso, nome e cognome

# **RETERURALE** NAZIONALE

dell'utente, data di svolgimento dei quiz, numero di quesiti, numero di risposte esatte, eventuale tempo a disposizione, minuti impiegati per completare i quiz, marcatore che identifica un test finale, criterio impiegato per la valutazione dei risultati (punteggio o quesiti), soglia fissata per il superamento del test, punteggio complessivamente conseguito, punteggio potenzialmente raggiungibile e, per ogni quiz, titolo del quesito, marcatore per identificare se la risposta fornita è corretta e punteggio ottenuto.

I risultati dei test vengono salvati su disco e possono essere visualizzati o aprendo singolarmente il file con estensione "rlbq" (doppio click) o utilizzando il comando **Strumenti>Quiz>Importa risultati**. Il comando permette di caricare tutti i quiz presenti in una data cartella del computer e visualizzarne i risultati (tabelle e grafici) in formato HTML. Al termine del caricamento, la pagina risultante verrà aperta automaticamente nel browser predefinito, permettendo al docente di analizzare i risultati e, volendo, di copiarli ed incollarli all'interno di strumenti più avanzati per successive elaborazioni. La produzione e la raccolta dei risultati può essere molto utile ai fini della valutazione nell'ambito di un corso svolto da più utenti. Considerando poi che i risultati salvati nel computer locale sono univocamente associabili e vengono salvati una sola volta al completamento del test (a condizione che si utilizzi lo stesso browser), lo strumento può essere utilizzato anche in laboratori informatici a cui accedono diversi utenti.

Nel caso in cui si fissi una durata massima per rispondere ai quiz, l'utente non potrà svolgere il test senza prima aver avviato il timer che appare nella scheda creata in automatico e che precede i quiz. Questa funzione è utile sia per l'utente per conoscere il tempo rimanente e impiegato nel rispondere alle domande sia per il docente all'interno di un corso in cui sia previsto un test finale.

Ulteriori funzioni che possono tornare utili ai fini di una valutazione finale sono la possibilità di non mostrare i risultati finali, i messaggi intermedi e quelli conclusivi e la definizione dei criteri di verifica del superamento del test.

Per agevolare il formatore nel processo di creazione e gestione dei test, il programma offre la possibilità di importare ed esportare tutti i quiz da e verso file di testo utilizzando il formato riportato nel seguente riquadro:

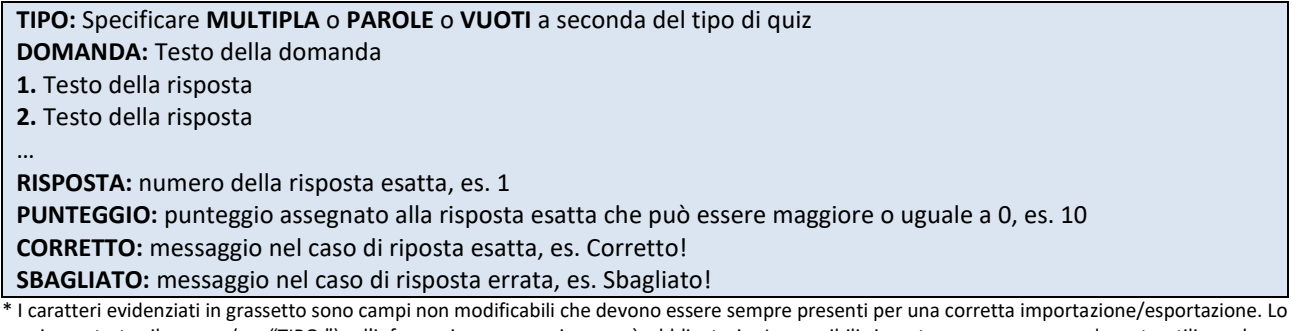

spazio vuoto tra il campo (es. "TIPO:") e l'informazione successiva non è obbligatorio. Le possibili risposte possono essere elencate utilizzando un carattere (o una stringa di caratteri) di propria scelta che può seguire o meno un dato ordine (es. 1,2,3, ecc. o A,B,C, ecc. o anche QUEST,QUEST,QUEST, ecc.). È tuttavia richiesto che il carattere alfanumerico (o la stringa) sia seguito da un punto.

La procedura di importazione crea tante schede quanti sono i quiz importati. L'importazione e l'esportazione dei quiz possono essere eseguite accedendo al menu **Strumenti>Quiz>Importa** e **Strumenti>Quiz>Esporta.**

Per maggiori indicazioni sulla progettazione dei test si veda il paragraf[o 2.4.](#page-7-0)

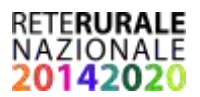

# <span id="page-17-0"></span>3.2.5 La produzione e la diffusione dell'unità didattica

Una volta completata l'unità didattica, è possibile procedere alla sua pubblicazione avviando il comando Pubblica dal menu File (o premendo **F11**). L'unità didattica viene in tal modo convertita in formato HTML5 che rappresenta il nuovo standard per la creazione e la visualizzazione delle pagine per il web.

Dopo aver selezionato il comando di pubblicazione, l'utente deve scegliere la cartella di destinazione che conterrà tutti i file necessari per la visualizzazione della unità didattica. L'utente può inoltre chiedere (spuntando le relative opzioni) di aprire, con il browser predefinito, l'unità didattica al termine della compilazione, visualizzare la cartella che contiene i file e creare una versione compressa (zippata). L'unità può essere visualizzata anche manualmente aprendo il file "index.html" contenuto nella cartella della pubblicazione. Per la visualizzazione, è necessario disporre di un browser<sup>5</sup> in grado di interpretare il linguaggio HTML5 ed eseguire codice in Javascript.

L'opzione di compressione è utile nel caso si intenda disseminare l'unità didattica, in quanto il file compresso può essere più facilmente trasferito su un supporto (es. chiavetta Usb) o trasmesso via e-mail (compatibilmente alle sue dimensioni). Per visualizzare l'unità didattica compressa, occorre prima decomprimere l'archivio in una cartella e poi aprire il file "index.html". I sistemi Windows più recenti dispongono già di funzioni di decompressione ed estrazione. In mancanza, è possibile utilizzare appositi programmi scaricabili gratuitamente da Internet (es. 7zip). In generale, per limitare le dimensioni finali dell'unità didattica e facilitarne la disseminazione, si consiglia di non allegare video e documenti che siano già disponibili online, ma eventualmente inserire i collegamenti ipertestuali nelle schede. Altro consiglio per limitare le dimensioni del file risultante, è quello di inserire oggetti (audio, video, immagini) che utilizzano formati compressi<sup>6</sup>, convertendo eventualmente i file originali.

Una volta aperta l'unità didattica nel browser, per navigare tra le pagine si possono utilizzare i tasti freccia ( $\left|\leftarrow\right|$  o  $\rightarrow$ ) o cliccare sulle frecce che appaiono in basso a destra. In alternativa è possibile selezionare le pagine di interesse all'interno dell'indice della unità, visualizzabile cliccando l'icona in basso a sinistra. Nel caso di pagine contenenti file audio, la transizione tra pagine o tra paragrafi o punti elenco avviene in automatico al termine della narrazione. I file audio possono essere comunque interrotti, arrestando in tal modo la transizione automatica, e ripresi in ogni momento.

Per facilitare la fruizione dell'unità didattica, in **Opzioni>Pubblicazione** è possibile richiedere di inserire nella pagina introduttiva, al momento della pubblicazione, un testo informativo dove eventualmente specificare alcuni comandi utili ed una pagina html di aiuto con elencati i vari comandi e le funzioni corrispondenti (Tabella 3).

<sup>1</sup> <sup>5</sup> Le versioni aggiornate dei browser più diffusi sono in grado di mostrare questi contenuti.

<sup>6</sup> I formati consigliati sono: MP3 56kbps mono, per l'audio, JPG 100 dpi per le foto, PNG 256 colori per le immagini, MP4 H264 HD 1mbps per i video.

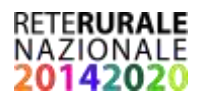

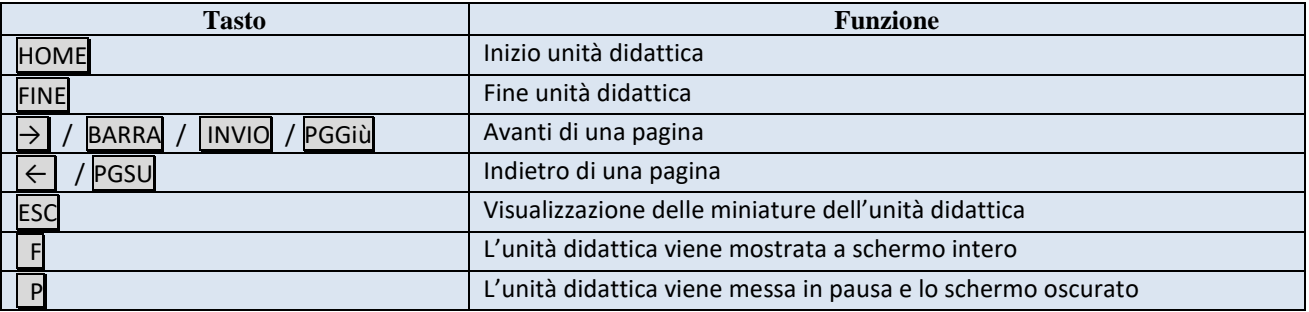

### *Tab. 3 – Tasti funzione per la gestione dell'unità didattica sul web*

L'unità didattica può essere convertita in una versione stampabile in PDF aggiungendo al link dell'unità didattica il comando **?print-pdf** (es. trasformando un ipotetico link "http://…/index.html" in "http://…/index.html?print-pdf") e ricaricando la pagina. Per facilitare questa operazione, nella pagina di aiuto viene riportato il link alla versione stampabile.

Per salvare la versione PDF, utilizzando il browser Chrome, occorre cliccare il tasto destro del mouse in un punto qualsiasi della pagina html in versione stampabile e selezionare "Stampa…". Successivamente, se la destinazione è già impostata su "Salva come PDF", occorre cliccare su "Salva" e scegliere il nome e la cartella di destinazione.

# <span id="page-18-0"></span>3.2.6 Il repertorio pubblico delle unità didattiche

L'applicazione Rur@Lab può essere utilizzata gratuitamente per produrre unità didattiche multimediali. Accettando la licenza d'uso, il formatore che ha creato la lezione può diffonderla nelle modalità che ritiene più opportune<sup>7</sup>, tuttavia, si impegna a mantenere visibili i riferimenti (Credits) inseriti automaticamente. Se desidera diffonderla attraverso il laboratorio didattico può inviare alla RRN<sup>8</sup> il file progetto con estensione ".rlb" prodotto dall'applicazione Rur@Lab. La lezione verrà verificata<sup>9</sup> ed inserita in un repertorio pubblico di unità didattiche, consultabile attraverso chiavi di ricerca e indici tematici.

# <span id="page-18-1"></span>3.2.7 Integrazione con piattaforme e-learning

Un vantaggio derivante dall'uso dell'applicazione è la creazione di materiale usufruibile direttamente nel browser. Il materiale è rappresentato da un indice in html e una o più cartelle contenenti materiale ausiliario. Questo fa sì che lo strumento possa essere efficacemente impiegato per realizzare lezioni ed unità didattiche alla base di piattaforme e-learning per la gestione di interi corsi (es. Moodle).

Le moderne piattaforme offrono già strumenti di valutazione dell'apprendimento per verificare il completamento del corso e il raggiungimento di determinati obiettivi. Per questo, la funzione specifica di Rur@Lab che permette la gestione dei quiz può anche essere trascurata demandando la fase di valutazione al motore della piattaforma, a meno che non si voglia comunque testare il grado di comprensione anche dall'interno dell'unità didattica prima di sottoporre il discente al vero e proprio test previsto dalla piattaforma.

<sup>1</sup>  $<sup>7</sup>$  Escludendo le finalità commerciali come indicato nella licenza d'uso.</sup>

<sup>&</sup>lt;sup>8</sup> Contattando l'indirizzo <u>ruralab@inovarurale.it</u>, riceverà indicazioni sulle modalità di trasmissione del file.

<sup>&</sup>lt;sup>9</sup> Un comitato di redazione vaglierà l'adeguatezza dei contenuti prima della pubblicazione. La titolarità del lavoro resta dell'autore che ha realizzato la lezione multimediale, i cui riferimenti saranno indicati in fondo alla stessa.

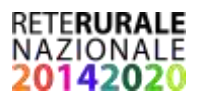

# <span id="page-19-0"></span>**3.3 La gestione di esercitazioni individuali e di gruppo**

Ogni azione formativa necessita di momenti di consolidamento dell'apprendimento che possono essere organizzati sotto forma di esercizi da svolgere individualmente o in collaborazione. Questi momenti consentono al discente di verificare l'apprendimento di alcuni concetti applicandoli in contesti esemplificativi come ad esempio la risoluzione di un problema decisionale o la predisposizione e la condivisione di un elaborato.

Rur@Lab mette a disposizione del formatore due tipologie di strumenti on-line per sviluppare le esercitazioni: i modelli decisionali e le aule virtuali.

I modelli decisionali sono costituiti da procedure web o da fogli elettronici che simulano il contesto informativo all'interno del quale occorre assumere una decisione. Ad esempio per valutare la convenienza economica di un investimento in azienda, la procedura richiede l'inserimento dei dati di base per poi visualizzare i risultati su cui basare la scelta e la loro variabilità in funzione di alcuni parametri (analisi di sensitività) allo scopo di identificare possibili scenari futuri legati a variazioni impreviste (simulazione). L'obiettivo di questo esercizio è quello di rafforzare la conoscenza acquisita nelle lezioni teoriche mettendo in pratica le logiche decisionali connesse alle competenze tecniche da formare.

Nel laboratorio didattico i modelli decisionali per le esercitazioni individuali sono accessibili attraverso il menu superiore, ed ognuno è dedicato ad un ambito specifico, collegato alle unità didattiche presenti nel repertorio. A differenza dei fogli elettronici, le procedure web, non possono essere realizzate dal formatore se non possiede specifiche competenze informatiche. Eventuali nuovi modelli decisionali già predisposti o da realizzare possono essere proposti contattando i riferimenti specificati nel laboratorio.

Le aule virtuali sono invece pensate per essere utilizzate dal formatore in fase di organizzazione e gestione di un lavoro di gruppo in remoto come ad esempio la presentazione di un caso aziendale. Sono costituite da uno spazio web nel quale sono presenti alcune funzioni che consentono lo scambio di informazioni all'interno di un gruppo di persone selezionate dal docente (classe). L'accesso a questi spazi, attivabili con i comandi nella parte bassa della pagina web, avviene tramite la registrazione delle persone che partecipano all'attività formativa (invitate dal docente), che avranno quindi la possibilità di restare in contatto fra loro, scambiandosi idee e chiedendo chiarimenti, senza dover utilizzare un altro canale di comunicazione (telefono, email, …).

Le funzionalità disponibili in ogni aula sono:

- una messaggistica per lo scambio di informazioni tra i partecipanti. I messaggi possono essere anche privati ovvero destinati ad un solo membro della classe;
- un forum di discussione da utilizzare per svolgere il lavoro in classe, come ad esempio una esercitazione o un test di valutazione;
- un repertorio documentale dove condividere testi, immagini e altri materiali. I testi possono anche essere editati direttamente senza scaricarli sul proprio computer.

Attraverso queste funzionalità il formatore organizza e condivide le informazioni iniziali (es. le indicazioni per un elaborato) e gli eventuali file da utilizzare, stabilendo e distribuendo il lavoro da svolgere (es. per gruppi). I destinatari recepiscono le informazioni e sviluppano il lavoro interagendo tra loro e con il formatore. Il risultato finale potrà essere presentato e discusso nell'aula virtuale oppure in presenza.

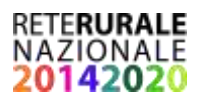

L'utilizzo dell'aula consente al formatore di monitorare le attività del gruppo e ai corsisti di partecipare non in tempo reale ma in qualsiasi orario, compatibilmente con gli impegni lavorativi.

# <span id="page-20-0"></span>**3.4 La valutazione finale dell'apprendimento**

Solitamente, al termine di un modulo didattico o dell'intero percorso formativo, viene effettuata una valutazione delle competenze in uscita, ovvero la verifica del raggiungimento degli obiettivi formativi. Nel laboratorio didattico, lo strumento che può essere utilizzato a questo scopo è lo stesso applicativo che consente la creazione di lezioni multimediali. Il test finale può essere impostato come un'unità didattica costituita soltanto da quiz e da eventuali schede descrittive.

Le opzioni predefinite sono quelle consigliate per l'inserimento nella lezione dei test di autovalutazione che non richiedono l'interazione con il docente. Per effettuare, invece, una valutazione più strutturata dei risultati di un gruppo di discenti, si suggerisce di modificarle (Figura 3) nel modo seguente:

- Disabilitare la visualizzazione dei risultati conseguiti al termine dei quiz (deselezionando l'opzione "Mostra risultati").
- Abilitare il timer specificando la durata totale del test in minuti ("Durata test").
- Richiedere il salvataggio dei risultati nel computer del fruitore della lezione ("Scarica risultati una volta completati i quiz"), in modo che possano essere trasmessi al formatore.
- Inserire l'indirizzo email al quale inviare i risultati, qualora il formatore opti per la ricezione dei risultati tramite posta elettronica.
- Disabilitare la visualizzazione dei feedback (deselezionando le opzioni "Mostra feedback intermedi" e "Mostra feedback conclusivo").
- Abilitare la valutazione del test ("Valuta il test") specificando il criterio di valutazione (risposte o punteggio) e la soglia di superamento del test. Queste opzioni servono per l'elaborazione successiva dei risultati ottenuti dai discenti.

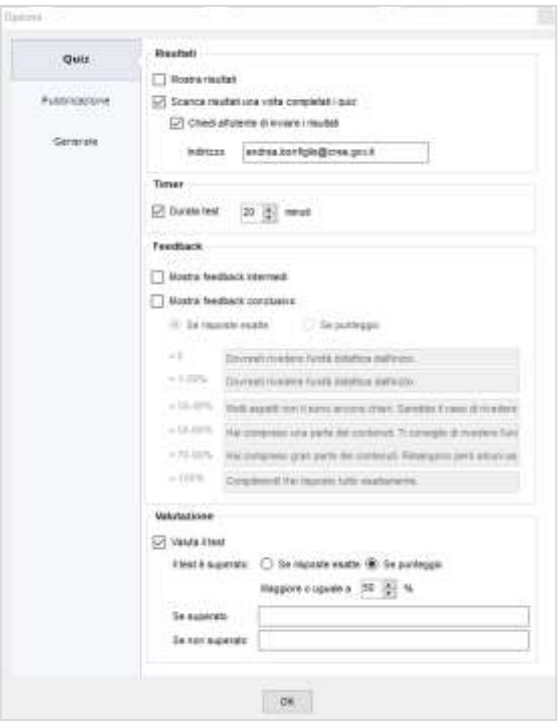

*Fig. 3 – Configurazione delle opzioni di Rur@Lab per la valutazione finale*

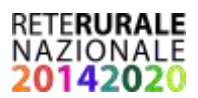

Il numero di test da svolgere è a discrezione del docente così come il tempo a disposizione.

Con la configurazione indicata sopra, il docente avrà il pieno controllo sul processo di valutazione e potrà diffondere i risultati alla classe e/o ai singoli membri attraverso l'aula virtuale.

Rispetto alla modalità di autovalutazione, in questo caso, la verifica risponde all'esigenza del formatore di valutare il livello di apprendimento finale in maniera più dettagliata così da poter esprimere un giudizio di merito su ogni singolo partecipante. Un esempio di statistiche prodotte dall'applicativo è riportato nella Figura 4. Per indicazioni su come importare i risultati dei quiz e produrre le statistiche si rimanda al paragrafo [3.2.4.](#page-15-0)

Il giudizio potrà poi essere utilizzato per consigliare ad esempio la ripetizione di una unità didattica, oppure per attestare il raggiungimento di un adeguato livello di competenze.

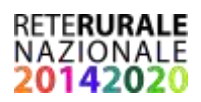

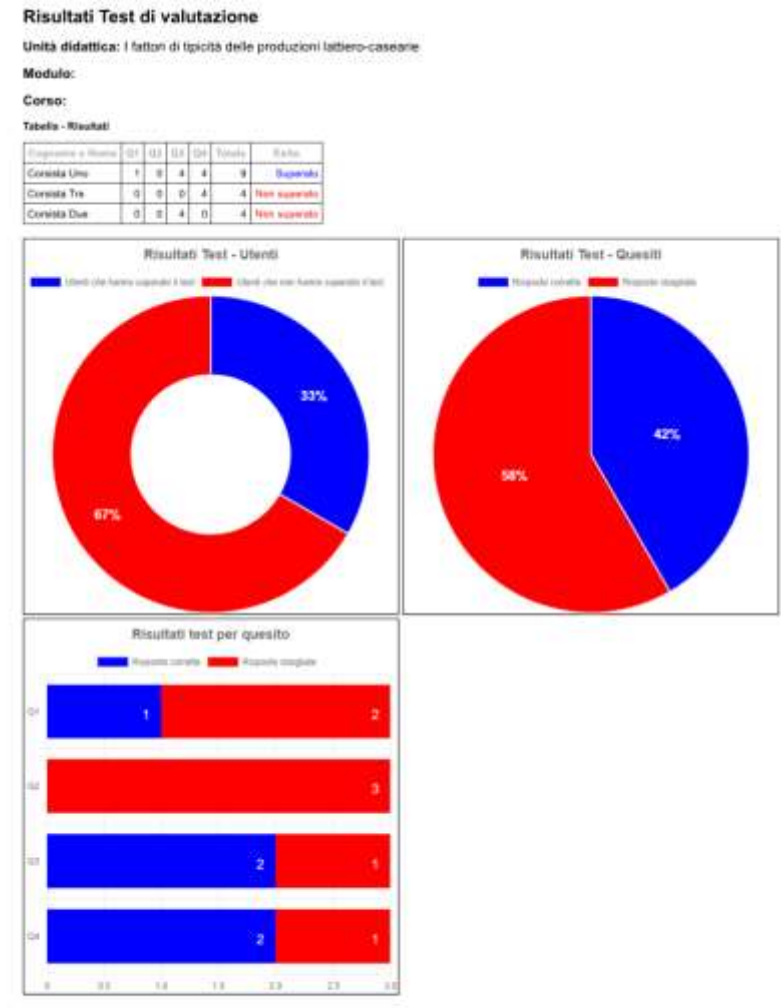

### Tabelia - Riepitogo dettagliata

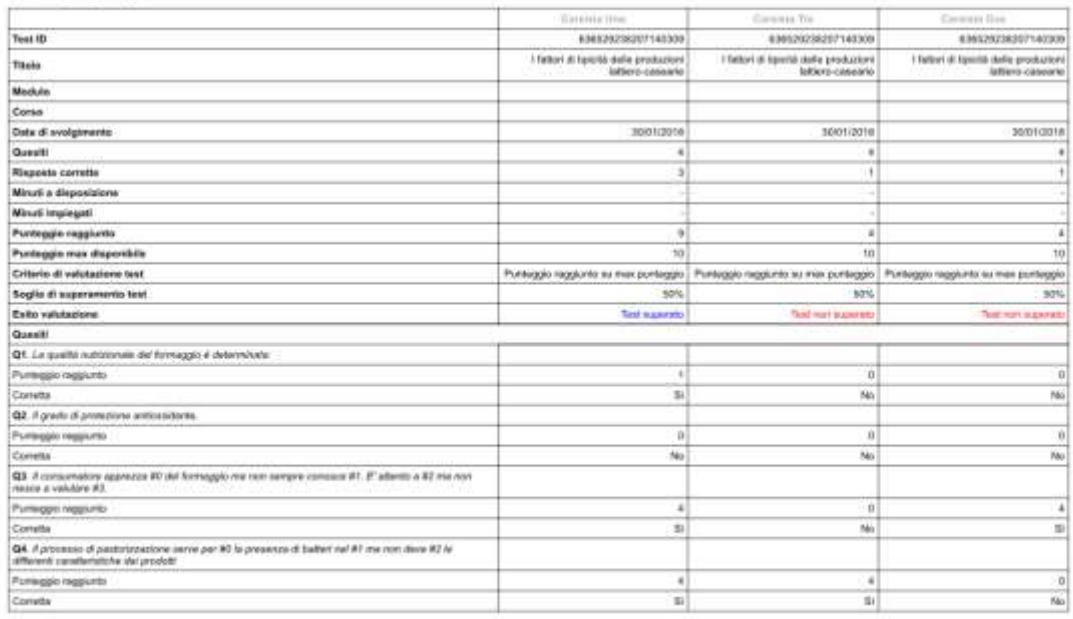

Rugbat Hermes 23 - Copyright & CREA 2017-2018. Consiglio per la Risanza e Mentis del Concerna Agrais

*Fig. 4 – Esempio di statistiche prodotte da Rur@Lab ai fini della valutazione finale*

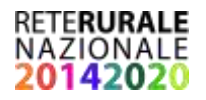

# <span id="page-23-0"></span>**A Appendice: oggetti multimediali**

# <span id="page-23-1"></span>**A.1 Audio**

L'utente può scegliere il file audio da includere nell'unità didattica, associato ad una scheda, a singoli paragrafi di testo o punti elenco. È possibile caricare un file audio esistente in formato mp3 o wav ("Sfoglia" file), registrare direttamente la propria voce o avvalersi di una voce artificiale per la registrazione. Nel caso di caricamento di un file wav, verrà richiesto all'utente di creare automaticamente una copia in formato mp3, al fine di ridurre le dimensioni del file.

Per registrare con la propria voce occorre spostarsi nella scheda "Registra la tua voce", selezionare il microfono, aggiustare eventualmente il volume e avviare la registrazione ("Registra"). Cliccando su "Proprietà" è possibile modificare le impostazioni del dispositivo di registrazione accedendo alle proprietà audio di sistema. Per una registrazione più fluida è possibile seguire un testo da digitare nel riquadro sottostante ("Testo"). Premendo il pulsante "Incolla Note", il riquadro "Testo" verrà popolato con il testo delle note esplicative che potrà essere ulteriormente personalizzato. Quando si arresta la registrazione (premendo il pulsante "Ferma"), il file verrà salvato su disco in formato mp3 e sarà pronto per essere inserito all'interno dell'unità didattica.

Per registrare con una voce artificiale l'utente deve spostarsi nella scheda "Registra voce artificiale". selezionare la voce installata nel computer e, eventualmente, il volume e la velocità di registrazione. Nel riquadro "Testo" va inserito il testo che dovrà essere letto dalla voce artificiale. Come specificato sopra, il testo può essere incollato dalle note esplicative premendo il pulsante "Incolla Note". Prima della registrazione, è possibile verificare la qualità della registrazione premendo il pulsante "Prova". La registrazione può essere avviata con il pulsante "Registra". Al termine della registrazione, verrà visualizzato il percorso del file audio.

Una volta inserito all'interno del riquadro o del contenuto ipertestuale (premendo il bottone "Inserisci"), il file audio può essere ascoltato ("Ascolta") o modificato ("Modifica" o "Modifica narrazione") dal menu contestuale visualizzabile cliccando il tasto destro del mouse sull'oggetto audio o sul link del contenuto ipertestuale.

I file audio registrati dall'utente vengono numerati progressivamente in relazione al numero della scheda. Nel caso di spostamento delle schede, all'utente verrà richiesto se aggiornare la numerazione progressiva.

Questo tipo di contenuto è disponibile solo per il riquadro "Narrazione" e all'interno del contenuto "Ipertesto".

# <span id="page-23-2"></span>**A.2 Foto**

L'utente può scegliere la foto corrispondente all'autore da includere nei riferimenti dell'unità O didattica. All'interno della finestra, è possibile caricare una immagine esistente ("Sfoglia") o catturarla da video. A tal fine occorre selezionare il dispositivo di acquisizione video (es. webcam), il frame, e avviare il video ("Avvia"). Una volta avviato, è possibile arrestarlo ("Ferma") o scattare una foto ("Scatta").

L'utente può inoltre definire due tipi di proprietà:

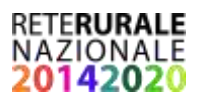

- *Tag*. È l'informazione che verrà mostrata portando il puntatore del mouse sopra la foto, una volta pubblicata l'unità didattica (ad esempio nome e cognome dell'autore).
- *Link*. È il collegamento ad un sito internet o al materiale presente nel computer (che verrà quindi incluso nella unità didattica) selezionabile premendo "Sfoglia" (ad esempio la pagina web del docente, o il suo CV).

Inserita la foto, mediante il menu contestuale, che appare cliccando il tasto destro del mouse sul contenuto, è possibile visualizzare il file originale ("Apri") o modificarlo ("Modifica").

Questo tipo di contenuto è disponibile solo per gli autori.

# <span id="page-24-0"></span>**A.3 Grafico**

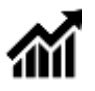

L'utente può scegliere tre tipi di grafici:

- Linee;
- Istogramma;
- Torta.

Inoltre può specificare i dati del grafico specificando, per ciascun punto, l'etichetta dell'asse X, il valore dell'asse Y e il colore (selezionabile cliccando la cella corrispondente). I dati possono essere tagliati, copiati o incollati da altre fonti. Inoltre è possibile inserire nuove righe o rimuoverle. Nel caso di grafici a linee il colore è unico per tutti i punti, mentre negli altri casi possono essere associati colori diversi.

L'utente può inoltre definire le seguenti proprietà:

- *Didascalia*. Si tratta della didascalia che comparirà al di sopra del grafico una volta pubblicata l'unità didattica.
- *Titolo Asse X.* È l'etichetta che descrive l'asse delle incognite
- *Titolo Asse Y.* È l'etichetta che descrive l'asse delle ordinate
- *Dimensioni*. È la dimensione percentuale del grafico pubblicato. Nell'unità didattica definitiva in formato HTML5, i grafici vengono ridimensionati in maniera proporzionale per far sì che siano visualizzabili per intero. Modificando il parametro "Dimensioni", l'utente ha la possibilità di intervenire sull'aspetto finale.
- *Sfondo*. Permette di personalizzare il colore dello sfondo della sezione in cui viene pubblicato il grafico.

Una volta inserito, il grafico può essere modificato selezionando l'opzione "Modifica" del menu contestuale che appare cliccando il tasto destro del mouse sul contenuto.

### <span id="page-24-1"></span>**A.4 Immagine**

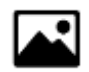

**.** 

L'utente può scegliere il file immagine presente nel computer locale da includere nell'unità didattica. I formati ammissibili sono "gif"<sup>10</sup>, "png", "jpg" o "jpeg". Le dimensioni dei file devono

 $^{10}$  Utilizzando il formato "GIF animato" è possibili inserire semplici animazioni.

essere contenute per facilitare il trasferimento dell'unità didattica (preferibilmente non superiori ad un 1 MB). In caso contrario, prima dell'importazione, andrebbero ridimensionate con un programma di grafica o fotoritocco (caratteristiche consigliate: formato JPG 24 colori; dimensioni max 1024x768).

Inserita l'immagine, mediante il menu contestuale, che appare cliccando il tasto destro del mouse sul contenuto, è possibile visualizzare il file originale ("Apri"), editare l'immagine ("Edita") e modificarne le proprietà ("Modifica"). Le proprietà che possono essere personalizzate sono:

- *Didascalia*. Si tratta della didascalia che comparirà al di sopra dell'immagine una volta pubblicata l'unità didattica.
- *Tag*. È l'informazione mostrata in automatico portando il puntatore del mouse sopra l'immagine una volta pubblicata l'unità didattica.
- *Link*. È il collegamento ad un sito internet o al materiale presente nel computer (che verrà quindi incluso nell'unità didattica) selezionabile premendo "Sfoglia".
- *Allineamento*. L'immagine può essere allineata a "sinistra", a "destra" o al "centro".
- *Bordi*. Spuntando la casella verrà visualizzata una cornice attorno all'immagine.
- *Dimensioni*. È la dimensione percentuale dell'immagine pubblicata. Nell'unità didattica definitiva in formato HTML5, le immagini vengono ridimensionate in maniera proporzionale per far sì che siano visualizzabili per intero. Modificando il parametro "Dimensioni", l'utente ha la possibilità di intervenire sull'aspetto finale.

# <span id="page-25-0"></span>**A.5 Ipertesto**

Il contenuto ipertestuale può contenere informazioni testuali e link web ma si possono inserire anche collegamenti a materiali presenti nel computer (che vengono così inclusi all'interno della unità didattica) o a altre schede dell'unità didattica. L'ipertesto può inoltre contenere file audio di narrazione, inseribili al termine di un paragrafo o di punti elenco. In tal modo è possibile associare a determinati paragrafi di testo o punti elenco frammenti di narrazione anziché un singolo file audio associato all'intera scheda, evitando quindi, in caso di errori, di dover registrare l'intera narrazione. Il contenuto ipertestuale è dotato di un menu contestuale (che appare cliccando il tasto destro del mouse) per la personalizzazione del testo, che prevede le seguenti funzioni:

- Taglia
- Copia
- Incolla
- Incolla come testo
- Elenco (puntato o numerato)
- **•** Grassetto
- Corsivo
- **•** Sottolineato
- Colore

**.** 

- Inserisci Simbolo
- Inserisci/Modifica/Rimuovi collegamento

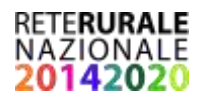

- Rimuovi formattazione
- Inserisci/Modifica/Rimuovi/Ascolta narrazione
- Modifica HTML
- Modifica Proprietà
- Seleziona tutto

Qualora si voglia incollare testo copiato da altri programmi (es. Word) si consiglia di utilizzare la funzione "Incolla come testo" al fine di rimuovere la formattazione originaria. Se la formattazione importata viene mantenuta, si può intervenire direttamente sul testo in formato HTML con la funzione "Modifica HTML".

Le proprietà che possono essere modificate sono:

- *Allineamento*. Il testo può essere allineato a "sinistra", a "destra" o al "centro".
- *Dimensioni*. È la dimensione percentuale del testo pubblicato. Permette all'utente di intervenire sulle dimensioni previste dal tema prescelto per la visualizzazione dei testi.
- *Sfondo*. Consente di personalizzare il colore dello sfondo della sezione della pagina html dove viene inserito il testo.

# <span id="page-26-0"></span>**A.6 Quiz**

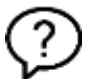

L'utente può scegliere tre tipi di quiz:

- Scelta multipla: più risposte di cui una sola è vera.
- Riempi i vuoti: vuoti all'interno del quesito da riempire con risposte che non vengono suggerite.
- Inserisci parole: vuoti all'interno del quesito da riempire con risposte che vengono suggerite.

Di ogni quiz, l'utente deve indicare il quesito e le possibili risposte utilizzando la tabella ad esse riservata. Nel caso del quiz del tipo "Scelta multipla" deve anche indicare la risposta vera spuntando la relativa casella. Riguardo ai quiz del tipo "Inserisci parole", in fase di progettazione, l'ordine delle risposte suggerite deve corrispondere a quello delle risposte esatte da inserire negli spazi vuoti (indicati con il carattere "\_"). È comunque possibile prevedere un numero di possibili risposte maggiore rispetto agli spazi dove inserire le parole. L'utente può inoltre specificare il messaggio fornito all'utente nei casi di risposte corrette ("Feedback positivo") e sbagliate ("Feedback negativo") e il punteggio da attribuire al quiz in caso di risposta esatta.

Una volta inserito, il quiz può essere modificato selezionando l'opzione "Modifica" del menu contestuale che appare cliccando il tasto destro del mouse sul contenuto.

Per ogni scheda è ammesso un solo oggetto Quiz.

# <span id="page-26-1"></span>**A.7 Tabella**

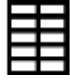

L'utente può creare, premendo il tasto "Crea", una tabella vuota di dimensioni variabili, dopo aver specificato il numero di colonne ("Numero colonne") e il numero di righe ("Numero righe"). L'utente può tagliare, copiare e incollare dati relativi a celle, righe e colonne singole o multiple. Inoltre

possono essere aggiunte o rimosse righe e colonne. Una tabella può anche essere creata in automatico incollando direttamente dati copiati da altri programmi purché organizzati in righe e colonne.

Una volta inserita, la tabella può essere modificata selezionando l'opzione "Modifica" del menu contestuale che appare cliccando il tasto destro del mouse sul contenuto.

Le proprietà che possono essere personalizzate sono:

- *Didascalia*. Si tratta della didascalia che comparirà al di sopra della tabella una volta pubblicata l'unità didattica.
- *Dimensioni*. È la dimensione percentuale del testo della tabella (compresa la didascalia). Permette all'utente di intervenire sulle dimensioni previste dal tema prescelto per la visualizzazione dei testi.

## <span id="page-27-0"></span>**A.8 Video**

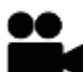

L'utente può scegliere il file video presente nel computer locale da includere nell'unità didattica. Solo video in formato "mp4", "ogg" e "webm" sono accettati. La durata e la qualità del video incidono molto sulla dimensione del file che contiene l'unità didattica, per cui è preferibile inserire un link se è già presente on line (vedi oggetto successivo). Inserito il video, mediante il menu contestuale, che appare cliccando il tasto destro del mouse sul contenuto, è possibile modificarne le proprietà ("Modifica").

Le proprietà che possono essere personalizzate sono:

- *Didascalia*. Si tratta della didascalia che comparirà al di sopra del video una volta pubblicata l'unità didattica.
- *Dimensioni*. È la dimensione percentuale del video pubblicato. Nell'unità didattica definitiva in formato HTML5, i video vengono ridimensionati in maniera proporzionale per far sì che siano visualizzabili per intero. Modificando il parametro "Dimensioni", l'utente ha la possibilità di intervenire sull'aspetto finale.

# <span id="page-27-1"></span>**A.9 Video YouTube**

L'utente può specificare il link al video YouTube disponibile in rete da includere nell'unità didattica. Il link da inserire (nella forma [https://www.youtube.com/watch?v=XXXXXXXXXX\)](https://www.youtube.com/watch?v=XXXXXXXXXX) deve essere copiato dall'indirizzo Url e incollato in Rur@Lab. Inserito il video, mediante il menu contestuale, che appare cliccando il tasto destro del mouse sul contenuto, è possibile modificarne le proprietà ("Modifica"). L'utente ha inoltre la possibilità di definire le seguenti proprietà:

- *Didascalia*. Si tratta della didascalia che comparirà al di sopra del video una volta pubblicata l'unità didattica.
- *Dimensioni*. È la dimensione percentuale del video pubblicato. Nell'unità didattica definitiva in formato HTML5, i video vengono ridimensionati in maniera proporzionale per far sì che siano visualizzabili per intero. Modificando il parametro "Dimensioni", l'utente ha la possibilità di intervenire sull'aspetto finale.

Per l'inserimento di link a video presenti su altri siti diversi da YouTube occorre usare l'oggetto Ipertesto.